# Perioperative - Postop Call Tracking Board

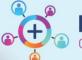

Digital Health CONNECTING BEST CARE

Digital Health
Quick Reference Guide

# This Quick Reference Guide will explain how to:

Manage Postop Phone Call consent and completion using the Postop Call tracking board.

# **Using the Postop Call Tracking Board**

The Postop Call tracking board is used by the DPU PACU Stage III nurse to capture a patients consent to call, the number on which to contact them, and tracking when the call has been completed. When a patient call is completed it is documented using the Surgical Follow Up Questionnaire under AdHoc forms.

# Capturing Consent to Call on the day of surgery

From the Perioperative Tracking Board – PACU, double-click the Status field to open Case Tracking Set Events and select the Postop Phone tab

- If consent received select Consent to Call. Consent to Call is indicated by a blue tick in the Call Status Column
- If the patient declines a Postop Follow-up Phone Call select **Do Not Call** as indicated with a black X. This patient will not show on the Postop Call Board
- Patient Phone Number populates from registration on arrival in iPM – this is confirmed at discharge; if the number is different document in Shared Comments by free text.

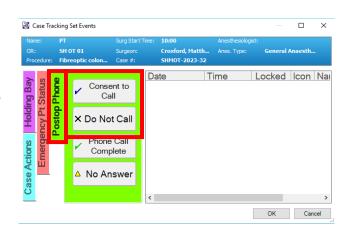

### Completing the Postop Phone Call

1. Open the Postop Call Tracking Board. Names and phone numbers show for patients who are to receive a Postop Follow-up Phone Call

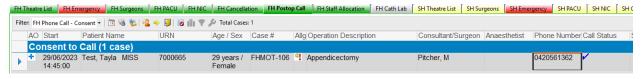

- 2. When calling the patient, complete the Surgical Follow Up Questionnaire using AdHoc Forms.
- Using the Postop Call Tracking Board double-click the Call Status field to open Case Tracking Set Events.
- 4. Select the appropriate status of Phone Call Complete or No Answer, and Press OK.

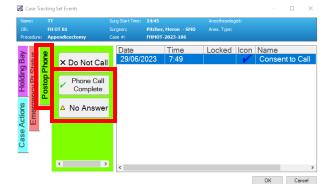

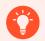

### **Handy Hints**

- Patients can remain on the Postop Phone Call Board up to 10 days to allow time for call
- Patient will fall off Postop Phone Call Board 6 min after phone call complete status